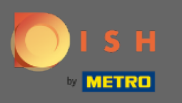

## После того, как вы вошли в систему бронирования DISH, нажмите « Настройки » .  $\bigcirc$

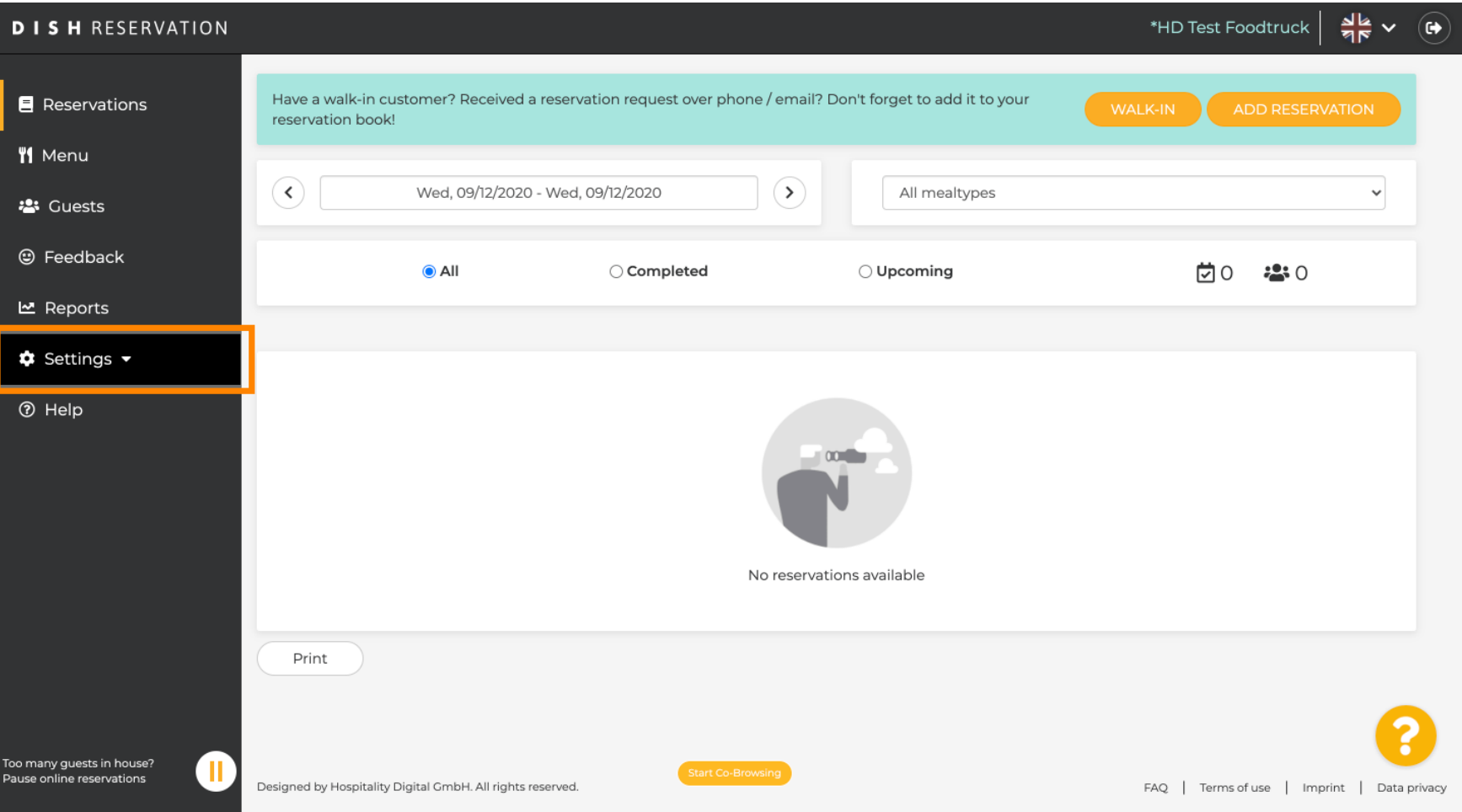

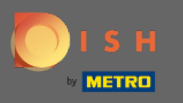

## Выберите резервирование из различных параметров настройки.  $\boldsymbol{0}$

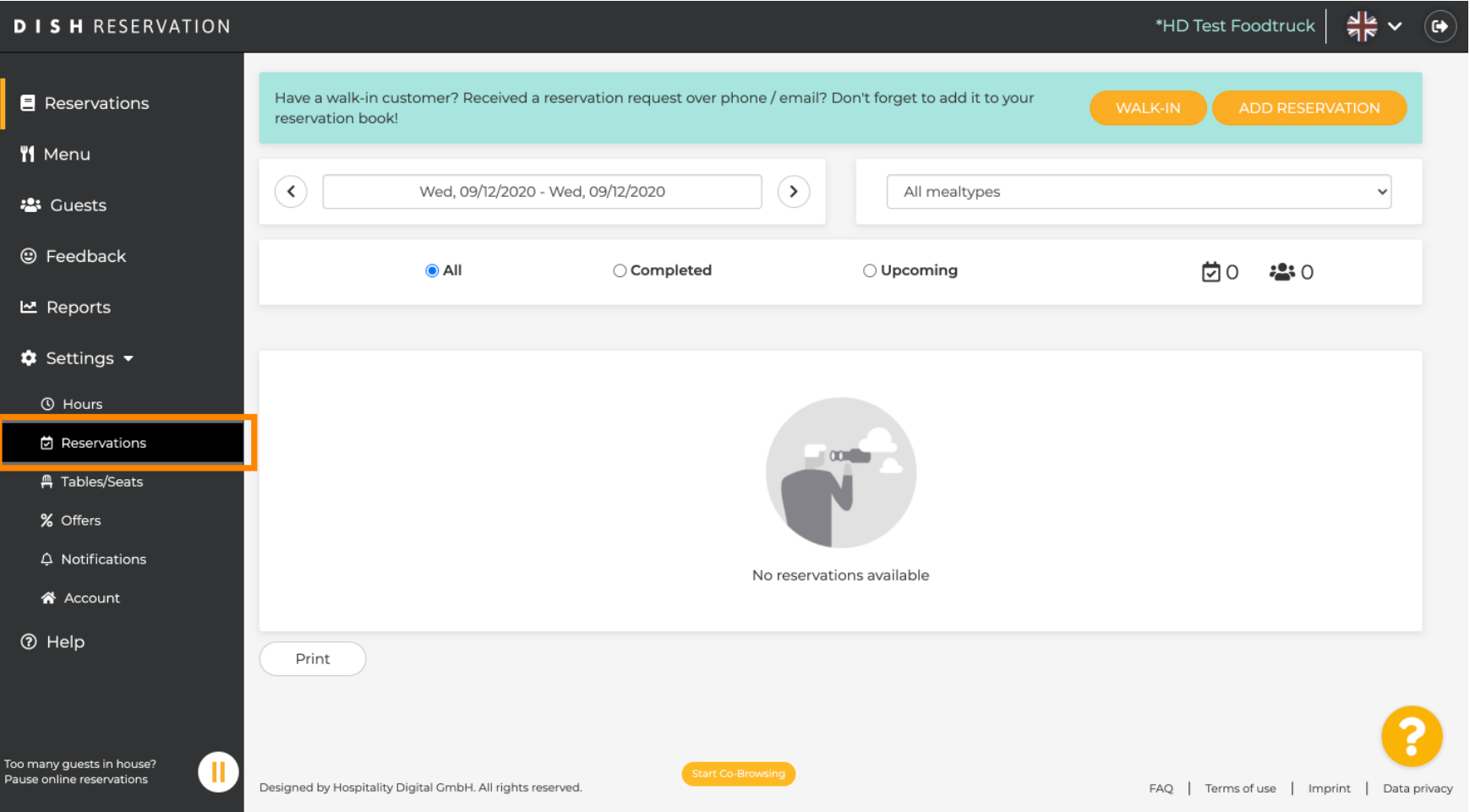

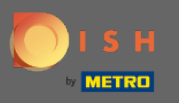

## Прокрутите вниз, пока не увидите лимит бронирования .  $\circledast$

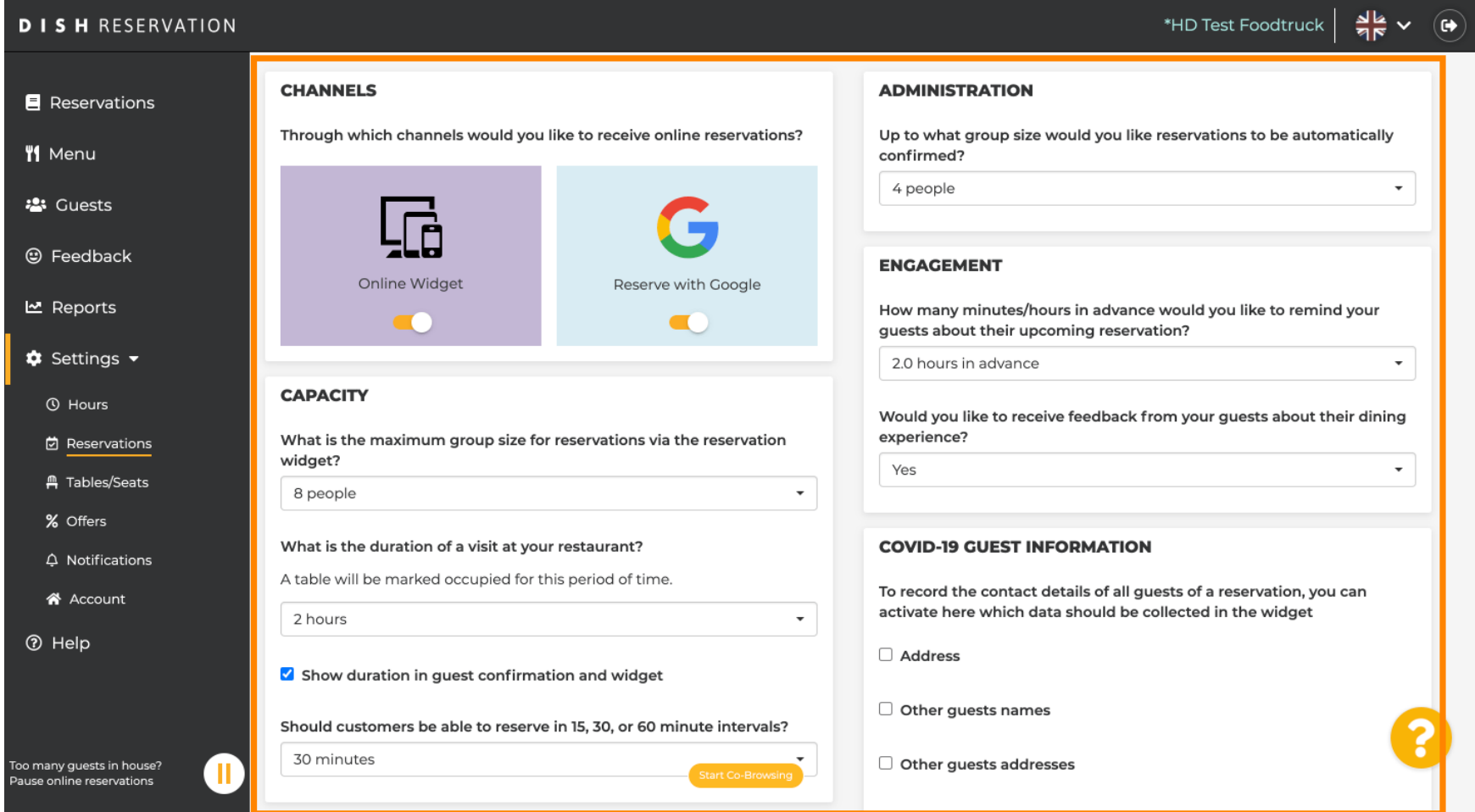

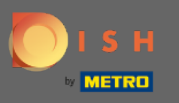

 $\bigcap$ 

Настройте временной интервал , а также установите количество разрешенных бронирований, чтобы добавить лимит бронирований.

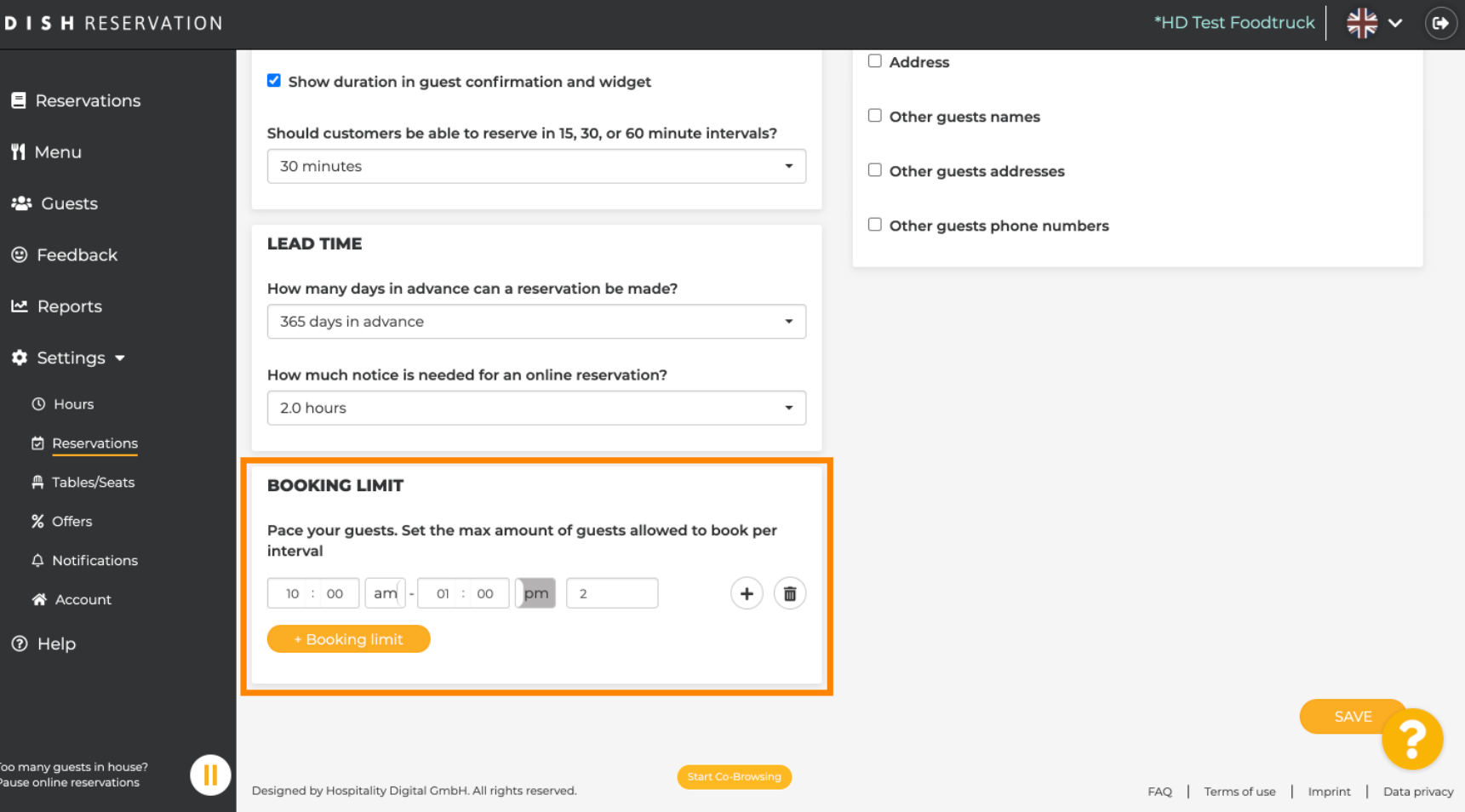

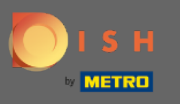

У вас есть возможность установить разные лимиты бронирования для каждого временного  $\bigcap$ интервала. Нажмите на значок добавления или + лимит бронирования, чтобы добавить дополнительный лимит.

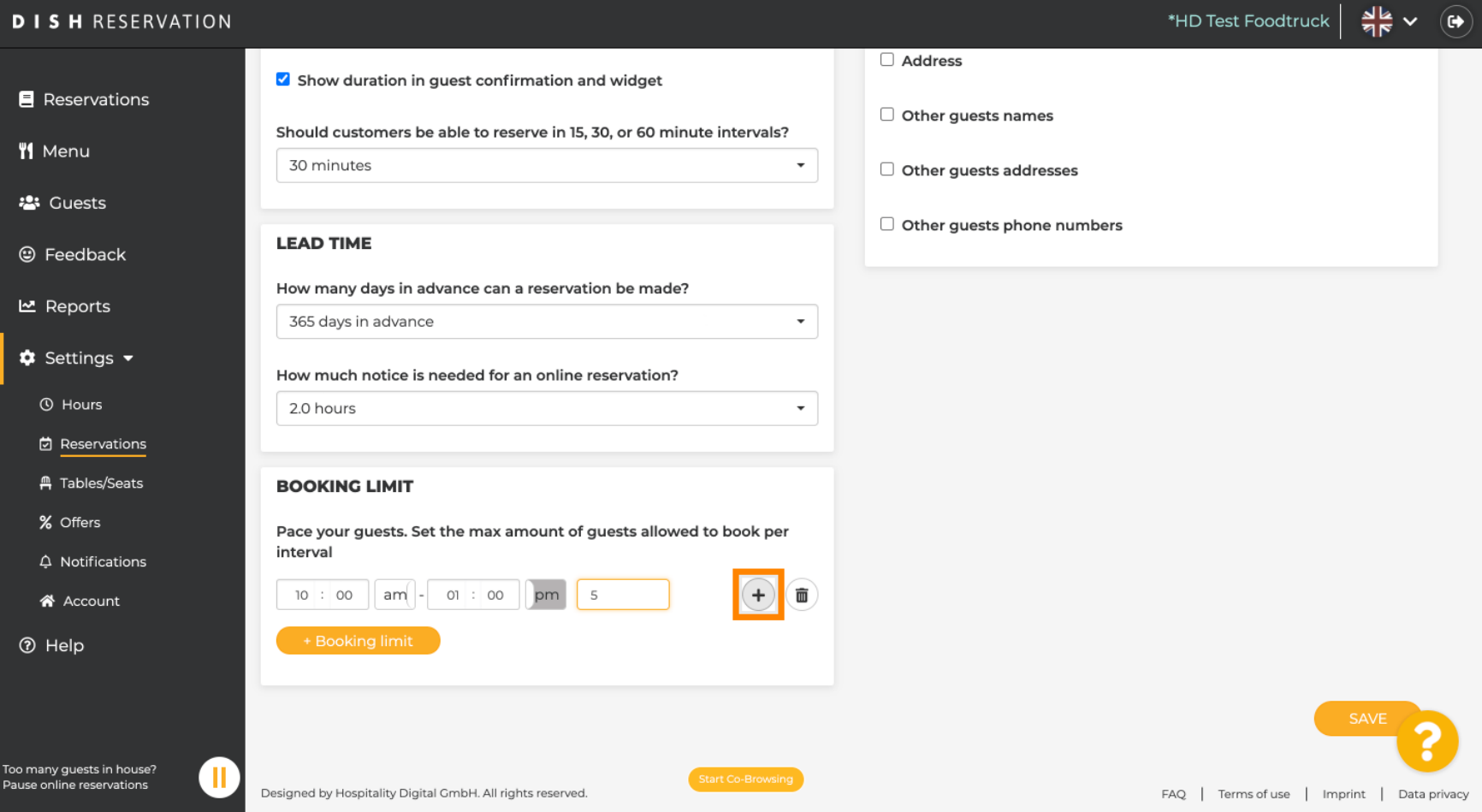

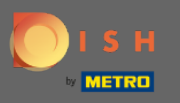

 $\boldsymbol{\Theta}$ 

## Здесь будут отображаться все ваши различные лимиты бронирования.

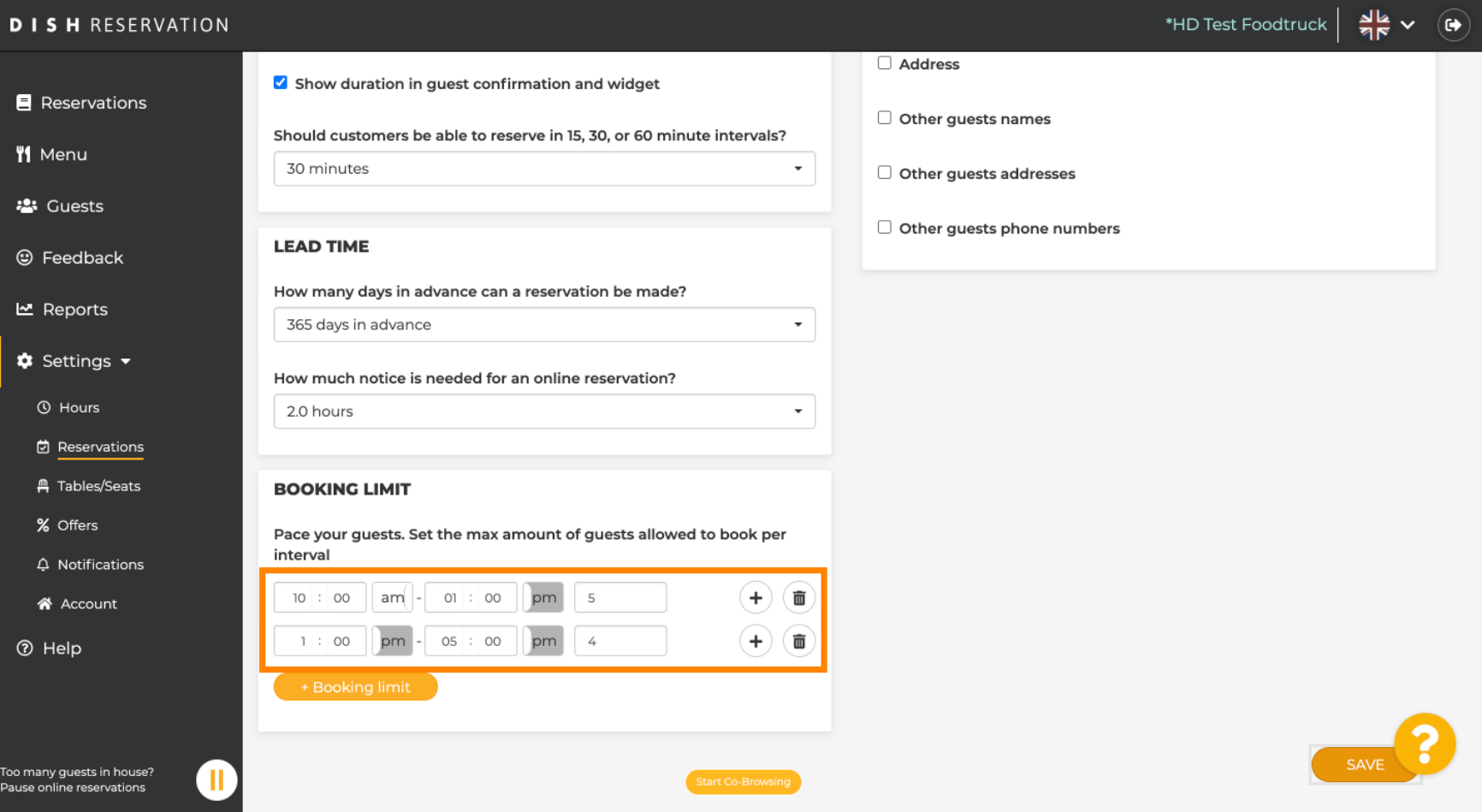

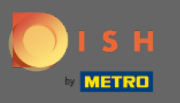

После настройки всех лимитов гостей, разрешенных за временной интервал, нажмите «  $\boldsymbol{\Theta}$ Сохранить » , чтобы активировать их.

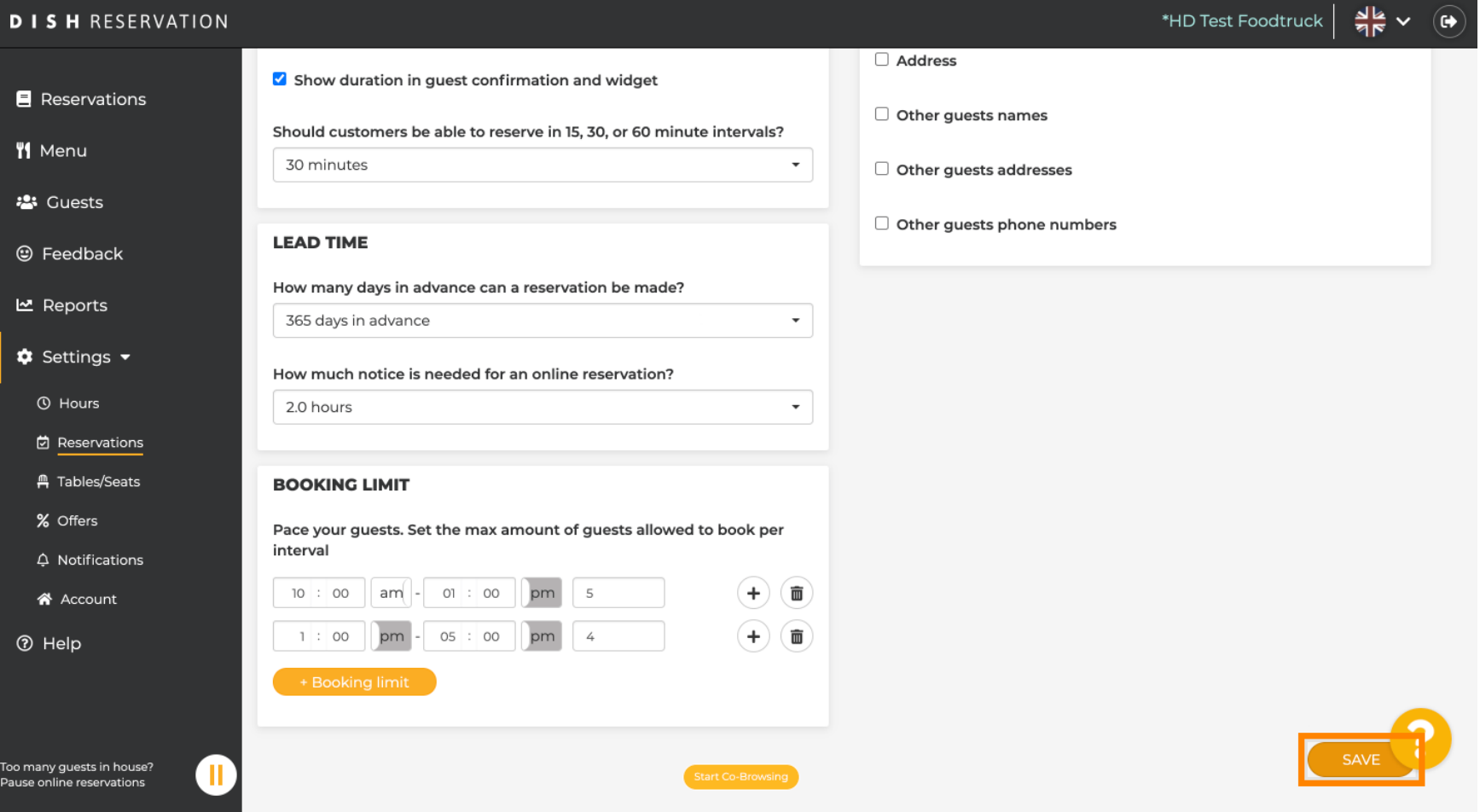

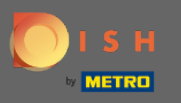

 $\bigcap$ 

Вот и все. Зеленое всплывающее окно подтверждения в нижней части экрана указывает на успешную корректировку лимитов бронирования.

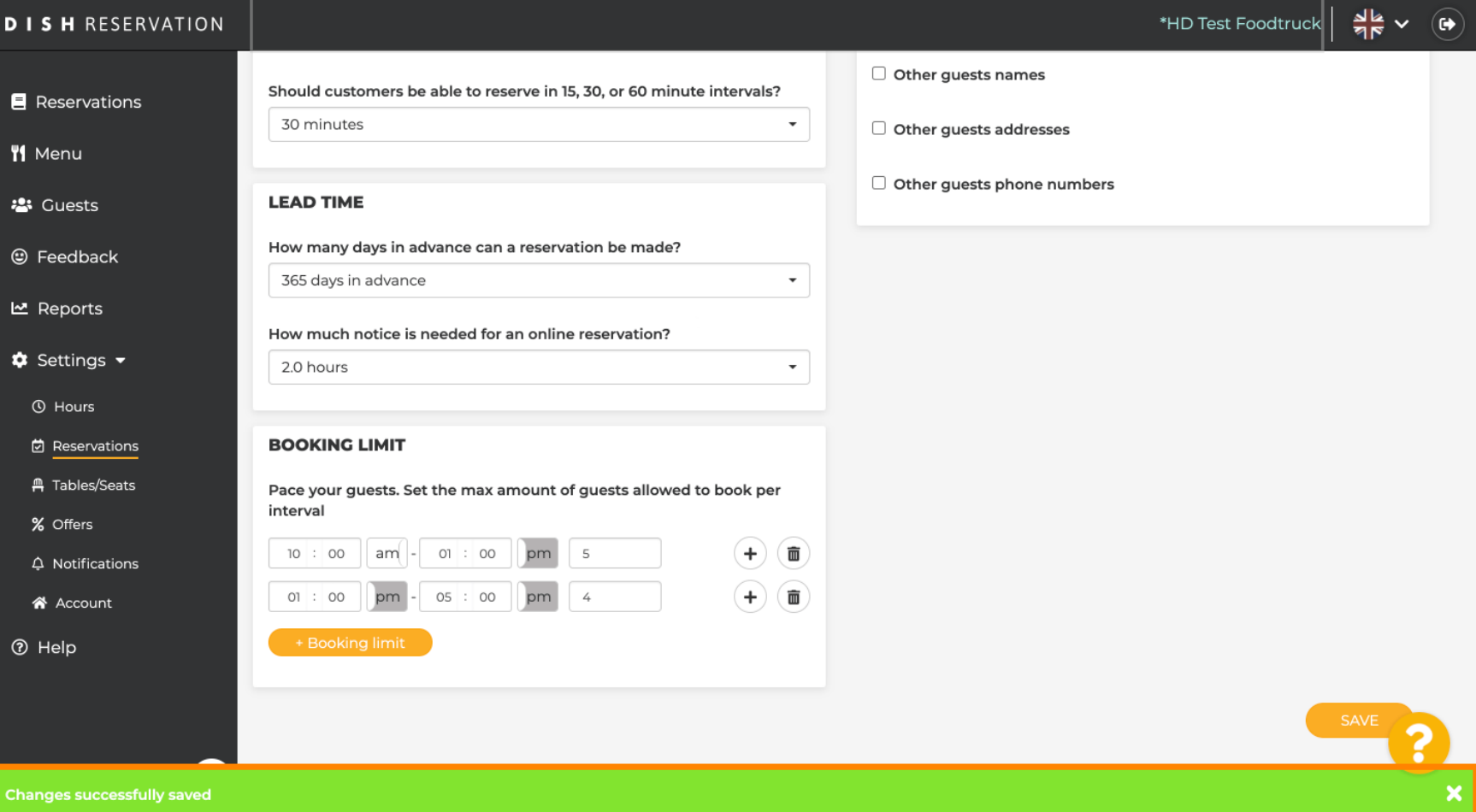